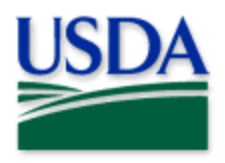

# Fruit Fly Data Collection

User Manual

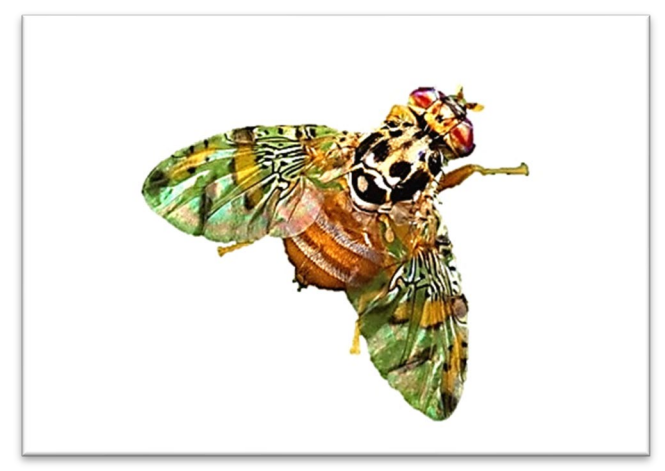

Scott Bauer, USDA Agricultural Research Service, Bugwood.org

Program: Fruit Fly (FF)

Application: ArcGIS Field Maps

Host: USDA-MRP GIS Enterprise (portal) URL:<https://maps.mrp.usda.gov/arcgis/>

Map Title: PPQ FF Trapping Surveys 2024 Field Map

\*\* Refer to the ["Mobile Data Collection Tools"](https://www.aphis.usda.gov/aphis/ourfocus/planthealth/plant-pest-and-disease-programs/pests-and-diseases/mobile-data-collection-tools/) public webpage for all training support.

*2024 Disclaimer: Training techniques or workflows held within are designed as basic job aids. Mobile collection tools and technology used are constantly being improved upon. End users should consult with management for current workflows and standards*.

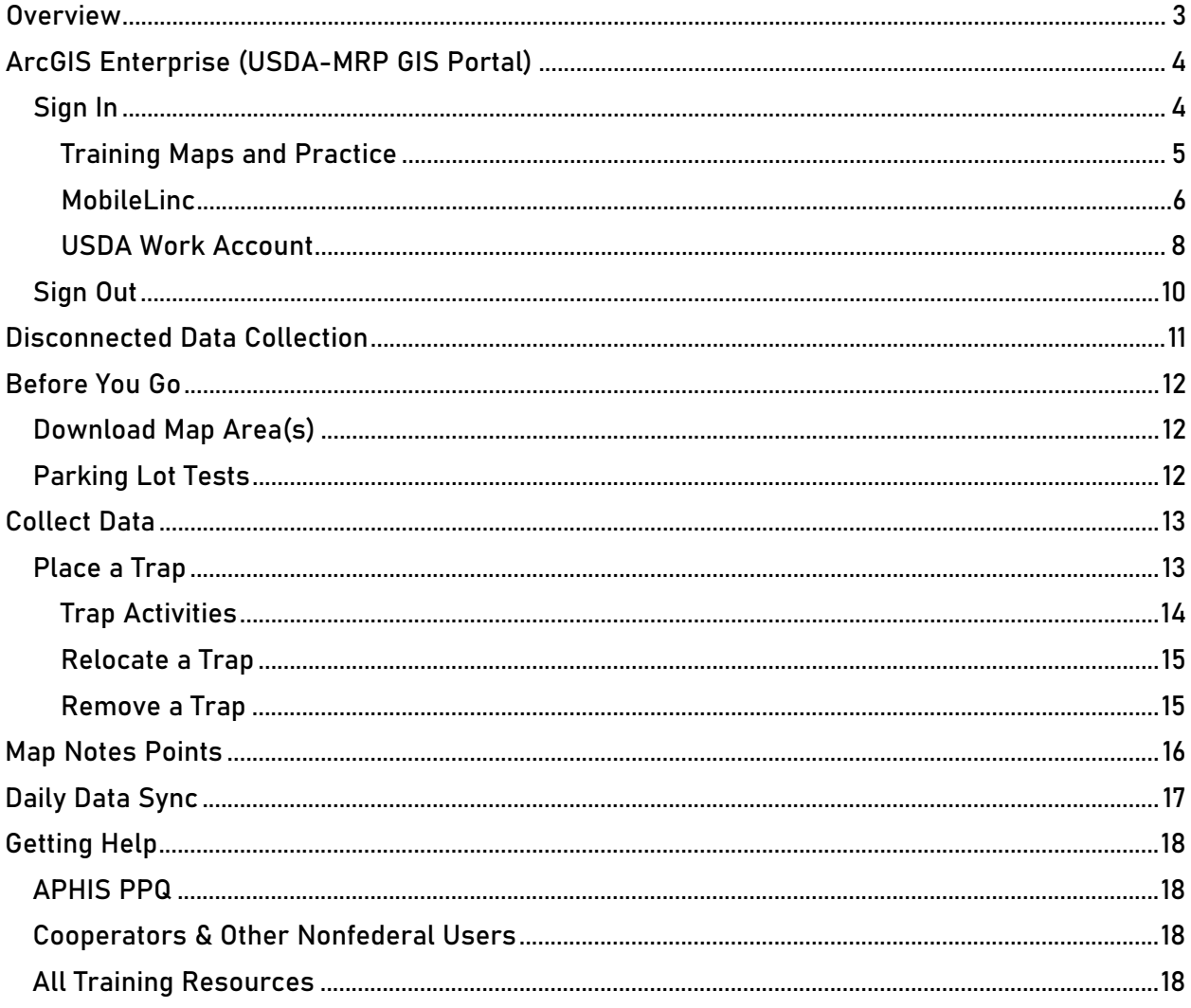

# **CONTENTS**

End User Tools Request links: Support Request (End User Tools) Mobile Device Request Training Request

## <span id="page-2-0"></span>**Overview**

#### \*\*There are no data collection changes for the 2024 application from the previous year.\*\*

All trap sites that did not have removal activity recorded were transferred into 2024 data layer to continue survey previously installed traps.

This document provides guidelines for conducting electronic data collection for the Fruit Fly (FF) program using the ArcGIS Field Maps application on mobile devices. The application was developed to reflect program specifics and is intended to replace paper surveys.

The *Trap Status* field is maintained by GIS within the "FF Trap Schedule Status" layer. This layer can be enabled to view updated symbology over the top of the trap symbols on the map.

- o Trap sites default to "Current" when initially entered.
- o When a trap activity chosen is a removal (i.e. Removed Trap or Removed Trap (Missing)), the nightly automation updates the schedule status and map symbol to "Inactive".
- $\circ$  Performing a [daily data sync](#page-16-1) pulls these updates into offline maps.

The FF Trap Sites 2024 data form has two **optional** groups of questions allowing Optional Address and Optional Contact Information data entry.

The FF Trap Sites 2024 data form also has a group named *QC Status Report* maintained by GIS and assigned editors. These are not editable in the field application.

The "FF Map Notes Points" layer was added to capture Hazards and Information points to share with others. Performing a [daily data sync](#page-16-1) pulls these updates into offline maps.

# <span id="page-3-0"></span>ArcGIS Enterprise (USDA-MRP GIS Portal)

## <span id="page-3-1"></span>Sign In

#### Requires Wi-Fi connection and eAuthentication Level 2 User ID and Password.

You will need to sign into ArcGIS Enterprise (USDA-MRP GIS Portal) to locate maps shared with your USDA-MRP GIS Portal user account. Once signed in, ArcGIS Field Maps will retain your sign in for offline data collection.

The MobileLinc authentication option uses an identity established within the Entrust application to confirm authentication for use of the ArcGIS mobile applications.

Some in PPQ Field Operations are exempt from this option and can enter their eAuthentication user ID and password manually using the Log in with Password option. If your device is managed by Intune, [contact CEC IT](https://usdacts-myit.fed.onbmc.com/dwp/app/#/itemprofile/12901) for support in creating that Entrust identity to enable sign in with MobileLinc.

Locate the ArcGIS Field Maps application icon and tap to open it. (Figure 1)

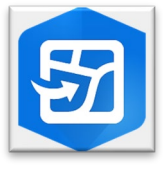

Figure 1. ArcGIS Field Maps application icon

Field Maps presents with sign-in options for "Sign in with ArcGIS Online" or "Sign in with ArcGIS Enterprise".

Tap "Sign in with ArcGIS Enterprise". (Red box in Figure 2)

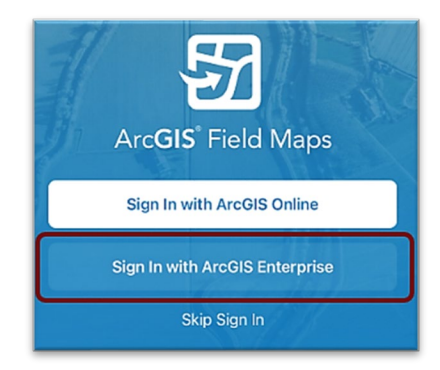

Figure 2. ArcGIS Field Maps Sign in screen

On first opening the application, you will have to add the ArcGIS Enterprise URL. Once established, your device saves this as a sign in option. The red box in Figure 3 indicates a saved URL and the yellow box in Figure 3 highlights the option to "Specify a New URL".

## Official Data Collection USDA-MRP GIS Production Portal URL:<https://maps.mrp.usda.gov/arcgis>

## <span id="page-4-0"></span>Training Maps and Practice

\*BE SURE TO ENTER REAL DATA IN PRODUCTION MAPS ONLY!!!\*\* Sign out when training exercises are completed to avoid accidental data entry when performing "real" survey activities. USDA-MRP GIS Stage portal:<https://maps-stg.mrp.usda.gov/arcgis>

Specify a New URL

If choosing to "Specify a New URL", this is entered manually using the keyboard. Check it carefully and then tap "Ok". (Figure 4)

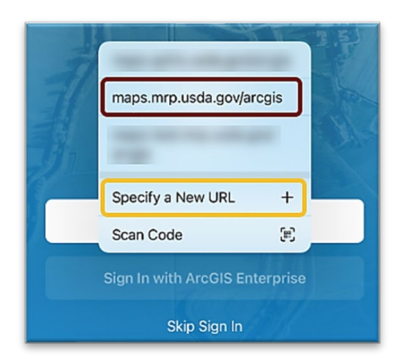

Figure 3. Sign in with ArcGIS Enterprise options Figure 4. Specify a New URL

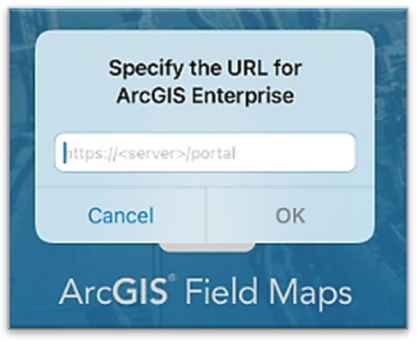

Next you may be asked to confirm "usda.gov" to Sign In. Tap "Continue". (Figure 5)

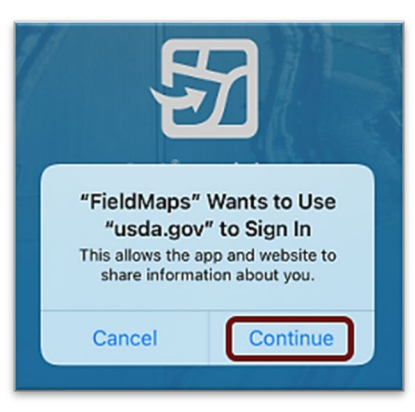

Figure 5. Confirm usda.gov sign in

Again, choose the Enterprise login by tapping on the blue "eAuth Account" button. (Figure 6)

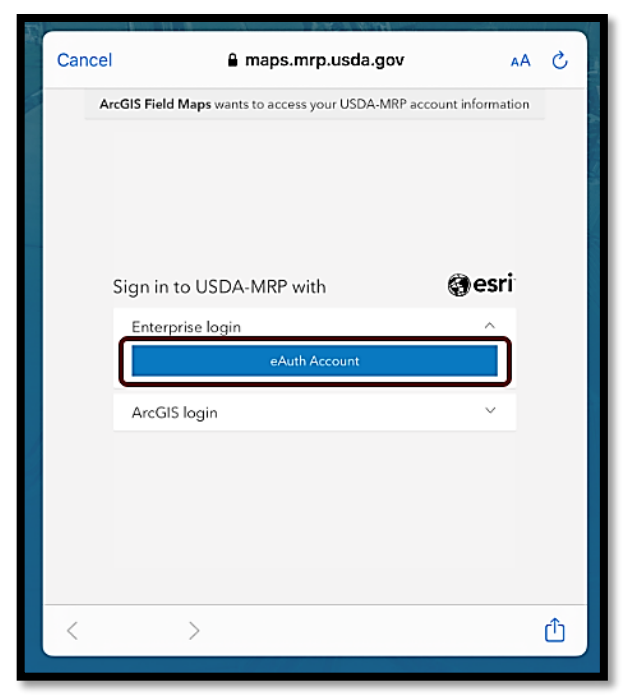

Figure 6. Sign in to USDA-MRP with eAuth Account

#### <span id="page-5-0"></span>MobileLinc

CEC IT is deprecating the MobileLinc credentialing using the Entrust application. For new or recently re-enrolled mobile devices the Certificate Based Authentication (CBA) process uses the [USDA Work Account](#page-7-0) sign in option.

Select MobileLinc. (Figure 7)

Enter your User ID (eAuthentication user name) using the keyboard. Tap Log In with MobileLinc. (Figure 8)

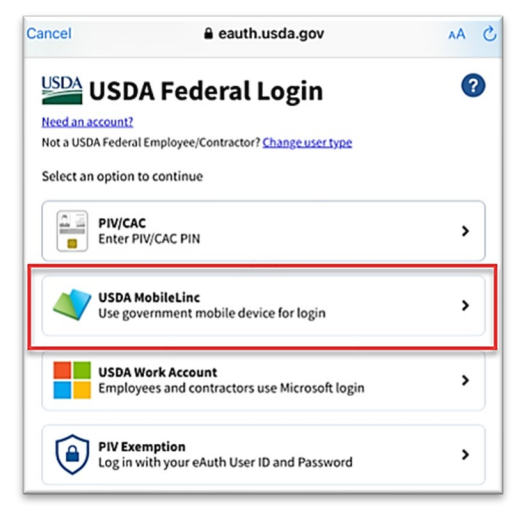

Figure 7. eAuthentication options

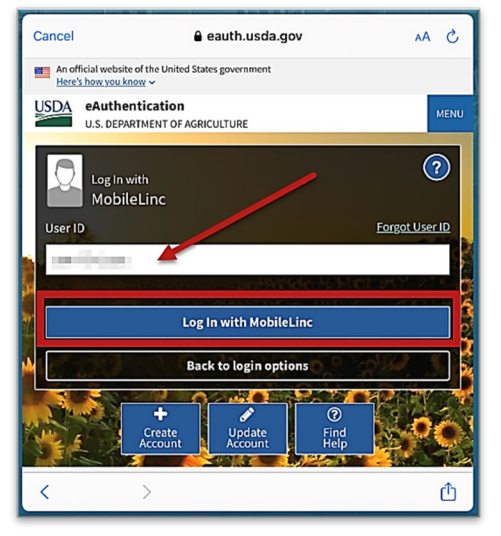

Figure 8. MobileLinc User ID & Log In

#### Entrust Application Security Challenge

A "New Security Challenge" message should drop down along the top of the screen. Tap this message to open Entrust. (Figure 9)

If you lose track of the message, tap Home button, locate and open the Entrust application. You may need to tap to open the Challenges menu along the bottom of the Entrust application screen.

#### Enter your PIN. (Figure 10)

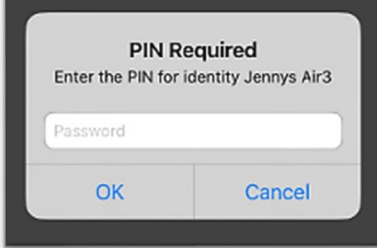

Figure 10. Entrust PIN

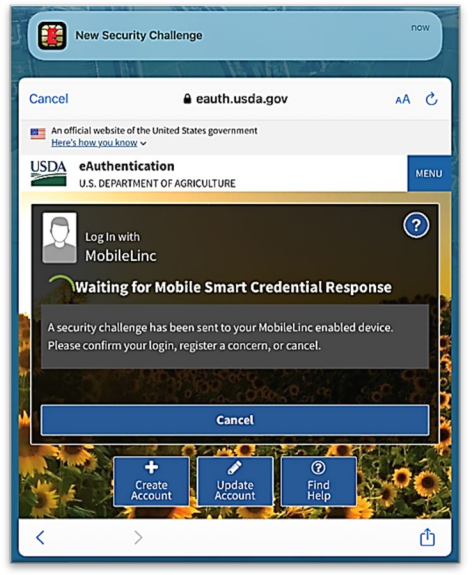

Figure 9. New Security Challenge

#### Tap Confirm (Figure 11) and Yes to allow this action (Figure 12).

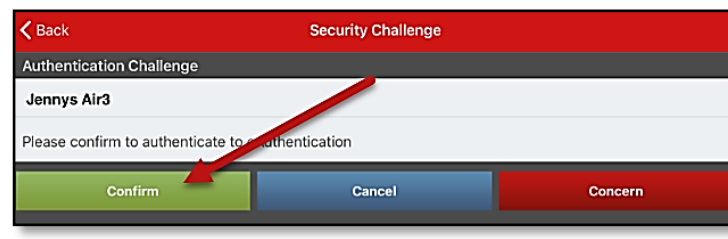

Figure 11. Confirm Authentication

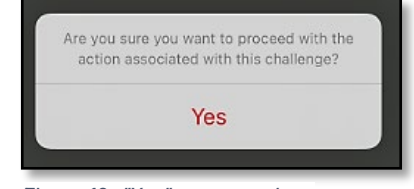

Figure 12. "Yes" to proceed

Return to ArcGIS Field Maps. If shown, tap Accept at the U.S. Government information warning message. (Figure 13)

Locate your map and begin field data collection!

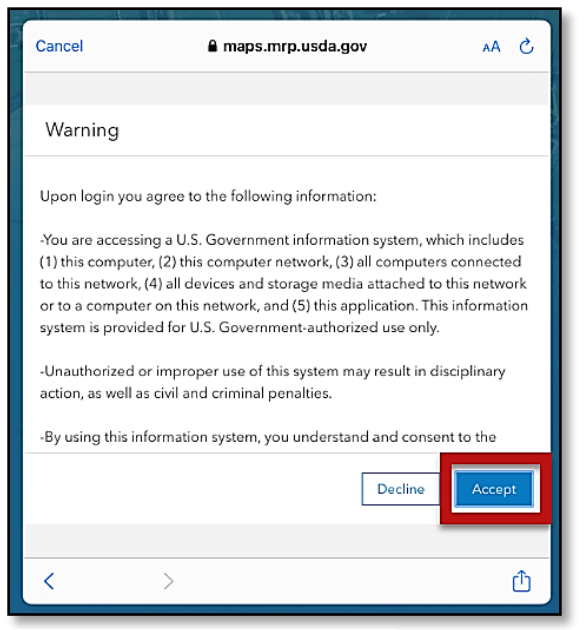

Figure 13. US Government warning

#### <span id="page-7-0"></span>USDA Work Account

CEC IT is deprecating this [MobileLinc](#page-5-0) credentialing using the Entrust application. For new or recently re-enrolled mobile devices the Certificate Based Authentication (CBA) process uses the USDA Work Account sign in option.

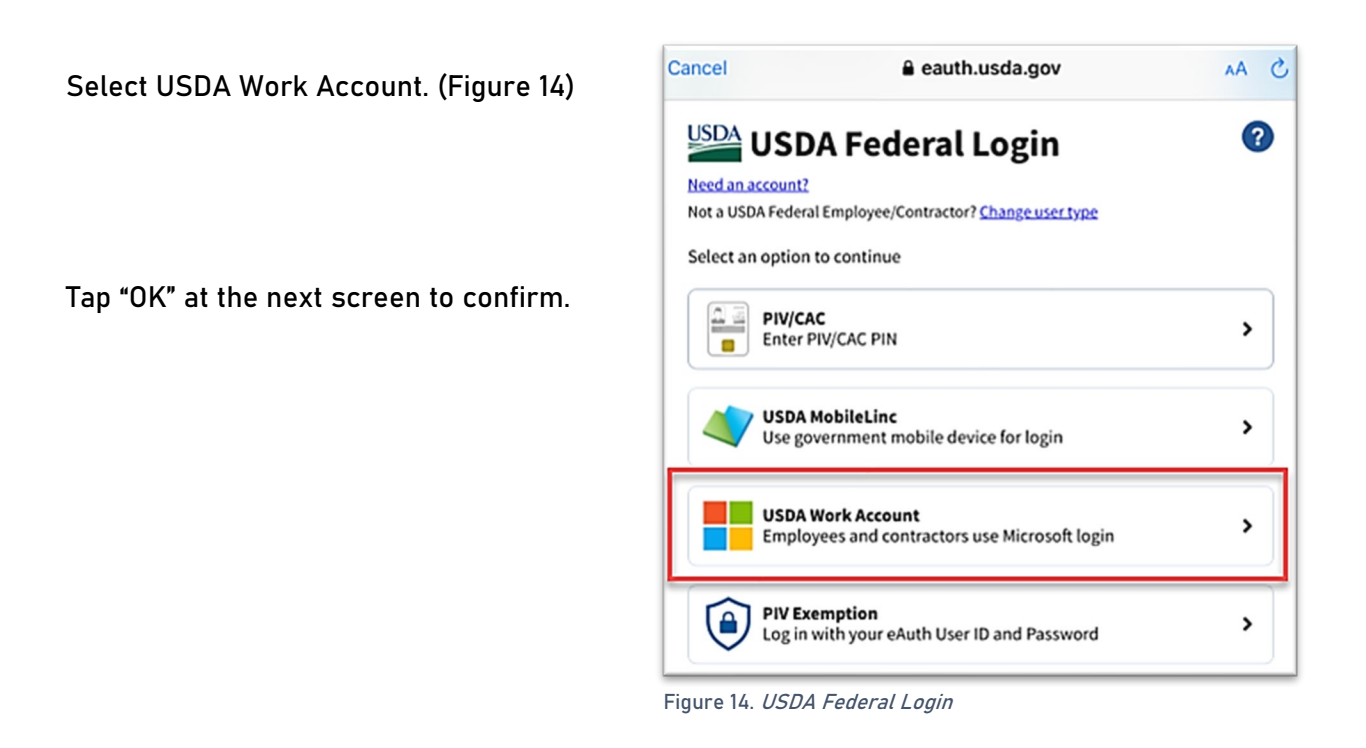

Type in your Microsoft Sign In email. Likely this is something like: [First.Last@usda.gov](mailto:First.Last@usda.gov) 

Then tap "Next". (Figure 15)

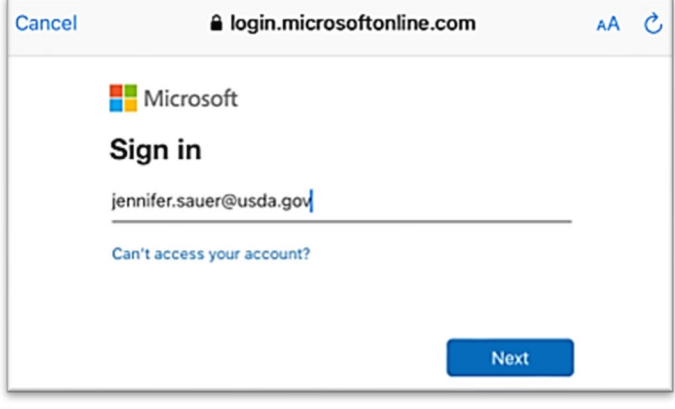

Figure 15. Microsoft Sign in - Email

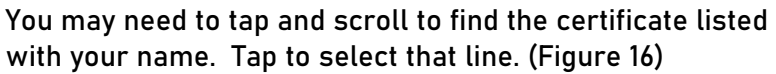

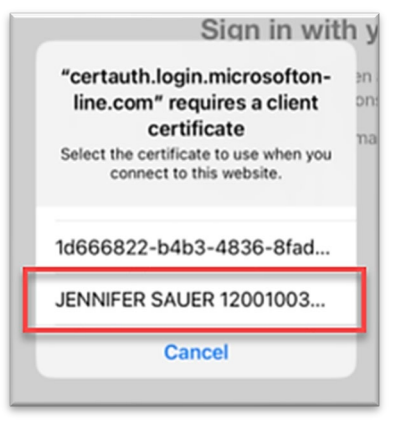

Figure 16. Select the certificate

ArcGIS Field Maps opens to the main map gallery. Locate your map or survey and begin field data collection!

## <span id="page-9-0"></span>Sign Out

To sign out of any environment, tap the profile icon  $\bigcirc$  on the Maps page in the upper left, scroll down, and tap "Sign Out". (Figure 17)

Tap "Sign Out" again to confirm the action. (Figure 18)

Then choose "Sign In with ArcGIS Enterprise" to enter the correct URL. For reminders on signing in, see [Sign In](#page-3-1) section.

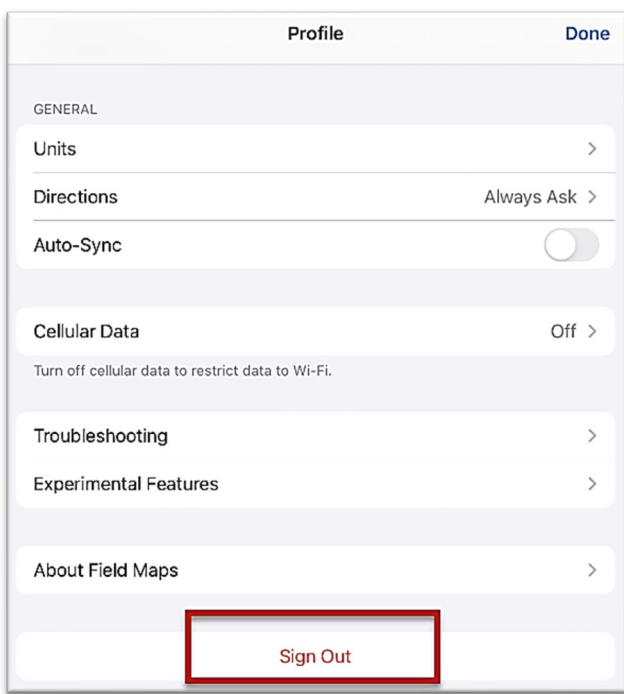

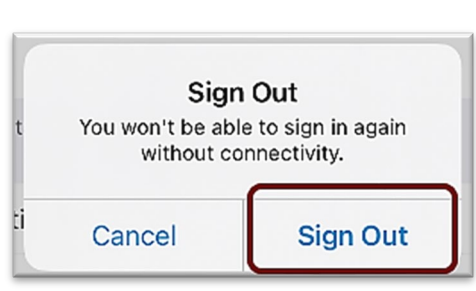

Figure 17. Profile Menu

Figure 18. Sign out confirmation

# <span id="page-10-0"></span>Disconnected Data Collection

The ArcGIS Field Maps application is specifically designed to operate in disconnected mode. An area of interest is downloaded to your device while connected to a Wi-Fi network. Then the device is disconnected from the internet and field data collection is performed. Once a reliable network connection is regained, the data is synchronized with the online map hosted in the USDA-MRP GIS Enterprise (Portal).

It is common for a pest program surveyor to download a map area for a season/year and continuously use it. This means daily sync of data collected in the morning (before start) to pull new data into the map view and in the evening (end of daily data collection) to push out data collected for the day on that device.

The diagram below (Figure 19) represents the workflow of the disconnected mode concept.

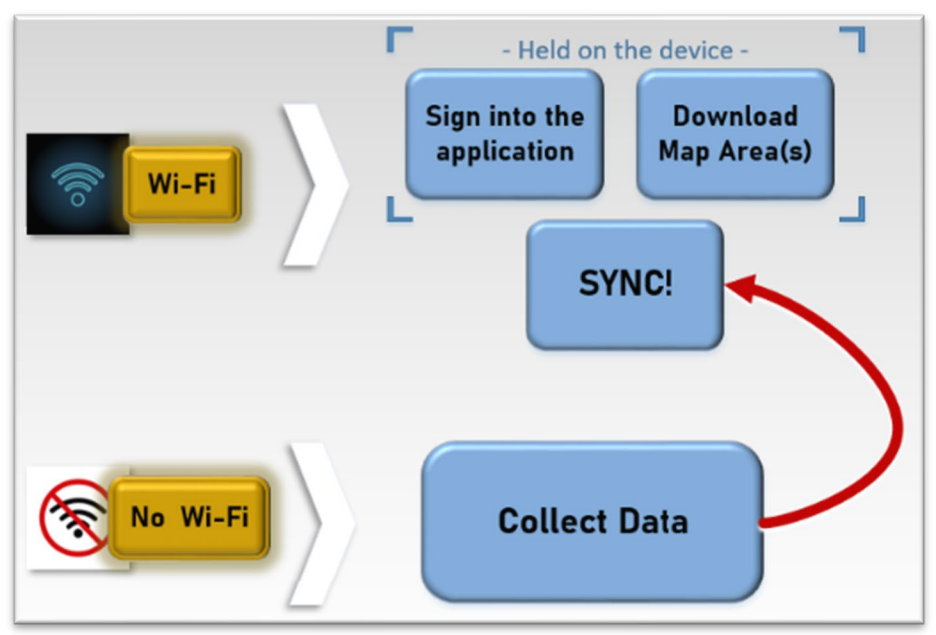

Figure 19. Wi-Fi preparation and disconnected data collection

Never assume you are prepared for offline data collection. ALWAYS perform a few tests in the parking lot before you go. For a sample set of steps, see the next section on [Before You Go.](#page-11-3)

# <span id="page-11-3"></span><span id="page-11-0"></span>Before You Go

Be sure all is ready for field data collection in disconnected mode before you leave. This includes downloading and testing a map area and performing a [data sync.](#page-16-1)

## <span id="page-11-1"></span>Download Map Area(s)

This step may be carried out or overseen by your supervisor or local GIS Specialist. If performing yourself, make sure of the appropriate Level of Detail, size, and Area of Interest.

A strong Wi-Fi connection is key to success. For detailed steps, refer to the [ArcGIS Field Maps](https://www.aphis.usda.gov/plant_health/plant_pest_info/mobile-data-collection-tools/arcgis-fieldmaps-get-started-guide.pdf)  [Getting Started Guide.](https://www.aphis.usda.gov/plant_health/plant_pest_info/mobile-data-collection-tools/arcgis-fieldmaps-get-started-guide.pdf)

## <span id="page-11-2"></span>Parking Lot Tests

From the Settings application on your device:

- 1. Turn Wi-Fi OFF (on a phone: also turn off Cellular Data)
- 2. Turn Location Services ON
- 3. Open the ArcGIS Field Maps app
- 4. Locate and open the offline map area:
	- a. Zoom in/out
		- b. Tap the add data button to be sure the data form appears to the left with GPS reading in blue (not red)
	- c. Tap "Cancel"
	- d. Then "Discard" that point

You have confirmed offline use. Now you are ready to head out to the field!

If you do not see your map or it does not open as expected or you are not signed in… Go back inside, connect back to Wi-Fi, and try again.

# <span id="page-12-0"></span>Collect Data

Reminder! Synchronize your map at the beginning and the end of each workday.

ArcGIS Field Maps automatically opens in the last map view used. If the [Before You Go](#page-11-3) steps were performed, opening ArcGIS Field Maps should also open the previously downloaded map area. Tap the back arrow at the top left of the screen to locate the appropriate downloaded map area for data collection, if needed.

\*\*Always follow program survey protocol to determine suitable locations for performing surveys.

## <span id="page-12-1"></span>Place a Trap

When? The first data entry in the FF Trap Sites 2024 layer establishes a location for the trap site.

All future visits to this site are considered [trap activities](#page-12-2) and are recorded in the FF Trap Activities 2024 table associated with that location.

- 1. Tap the layers icon  $\log$  and tap the toggle switch to the right of the desired layer name to make additional layers visible for data entry. A blue toggle switch indicates the layer is visible. (Figure 20)
- 2. Stand near the survey location.
- 3. Tap the blue icon with the white plus sign  $\bigcup$  located in the lower-right corner of the screen and tap to select the trap/lure combination from the list on the left.
- 4. Fill out the main data form. \* Asterisks indicate mandatory fields. Optional fields should be completed following survey protocol. Verify the *Install Date* entry is correct.
- 5. Review your entered data carefully prior to submitting the form.
- 6. Tap the Submit button on the upper-right corner of the form to save the new survey record.

#### NOTES:

All trap sites default to a "Current" schedule status initially. (Figure 21)

If the Submit button fails, you have not completed all required fields or GPS accuracy requirements were not met.

<span id="page-12-2"></span>Legend **Trap Schedule Status** Current Due Inactive

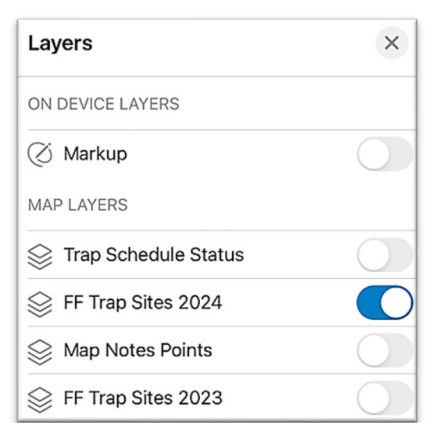

Figure 20. FF Map Layers menu

<span id="page-13-0"></span>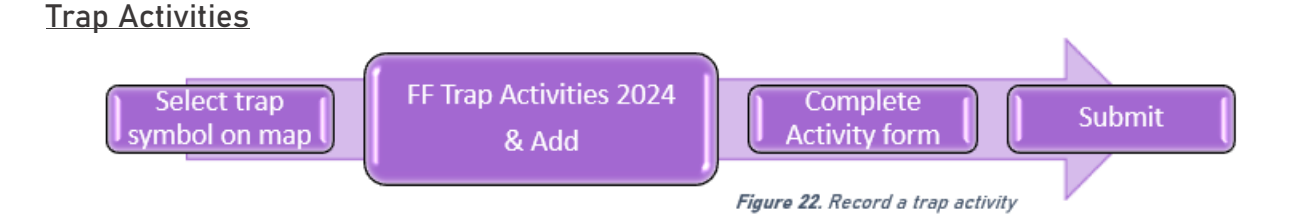

Once a trap is placed, an action performed on any future visit is considered a Trap Activity.

1. Locate the appropriate trap site and tap its symbol on the map. When selected, the point's symbol is highlighted in cyan, and the FF Trap Sites 2024 data form opens on the left side of the screen.

Select carefully (by zooming in) and verify the point selected is correct by reviewing the Trap ID or other unique field.

2. Scroll down the FF Trap Sites 2024 data form and tap "FF Trap Activities 2024" or tap the link icon. (Figure 23)

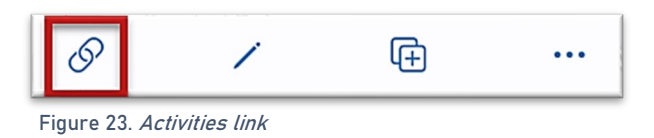

3. Tap the blue Add button to add a new activity. (Figure 24)

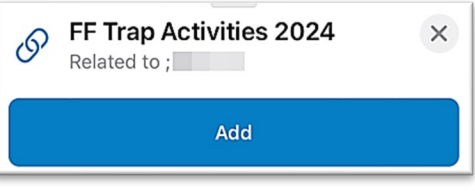

- 4. Fill out the activity data form. \* Asterisks indicate mandatory fields. Optional fields should be completed following survey protocol. Verify the Activity Date field is Today. Figure 24. Add an activity
- 5. Verify all is correct and tap Submit in the upper right corner of the screen to complete the activity entry.

NOTE: Choosing "Removed Trap" or "Removed Trap (Missing)" as the activity type does not remove the symbol on the map but records a final activity of remove on the historic data record for that site. A nightly script will update the map symbology to "Inactive". This field and the symbol on the map are updated by GIS with a nightly script within the FF Trap Schedule Status layer.

## <span id="page-14-0"></span>Relocate a Trap

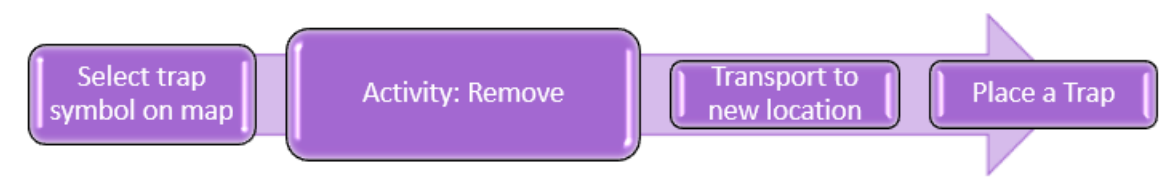

Figure 25. Data entry steps to relocate a trap

- 1. Tap the trap symbol on the map to select it. The data form opens on the left.
- 2. Enter a **Trap Activity** of "Removed Trap".
- 3. Transport the trap to its new location.
- 4. Complete [Place a Trap](#page-12-1) steps.

### <span id="page-14-1"></span>Remove a Trap

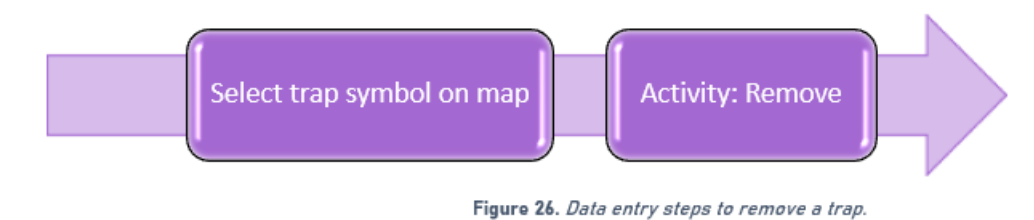

- 1. Tap the trap symbol on the map to select it. The data form opens on the left.
- 2. Enter a [Trap Activity](#page-12-2) of "Removed Trap".

NOTE: Choosing "Removed Trap" or "Remove Trap (Missing)" as the activity type does not remove the symbol on the map but records a final activity of remove on the historic data record for that site. A nightly script will update the map symbology to "Inactive". This field and the symbol on the map are updated by GIS with a nightly script within the FF Trap Schedule Status layer.

# <span id="page-15-0"></span>Map Notes Points

Use the "FF Map Notes Point" layer to record hazards and other information. Be aware that this is a *shared* layer and other surveyors will have access to your notes.

\*\*Always follow program survey protocol to determine suitable locations for performing surveys.

- 1. Tap the layers icon  $\leqslant$  and tap the toggle switch to the right of the desired layer name to make additional layers visible for data entry. A blue toggle switch indicates the layer is visible. (Figure 27)
- 2. Stand near the location of the hazard or other information you wish to note on the map.
- 3. Tap the blue icon with the white plus sign located in the lower-right corner of the screen to add a new map note.
- 4. Choose the Map Notes Type from the list on the left. (Figure 28)
- 5. Fill out the data form. \* Asterisks indicate mandatory fields. Optional fields should be completed following survey protocol. Verify the *Note Date* is Today.
- 6. Review your entered data carefully prior to submitting the form.
- 7. Tap the Submit button on the upper-right corner of the form to save the new survey record.

NOTE: If the Submit button fails, you have not completed all required fields or GPS accuracy requirements were not met.

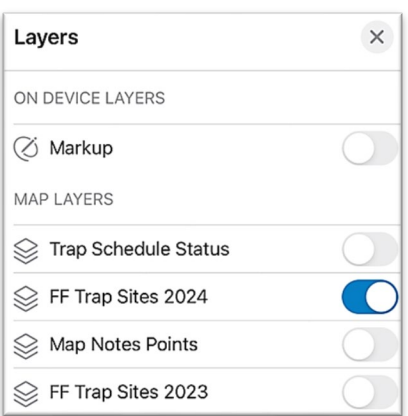

Figure 27. FF Trapping Map Layers menu

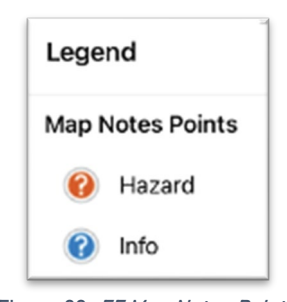

Figure 28. FF Map Notes Points

# <span id="page-16-1"></span><span id="page-16-0"></span>Daily Data Sync

\*\*Sync your data first thing in the morning AND last thing at night – DAILY!

This both pushes your data collection out and brings in other edits to your map.

If you are unable to sync your device, ask for help right away. Your data may be at risk if you delay synchronizing your device.

Be sure you are connected to a strong Wi-Fi network.

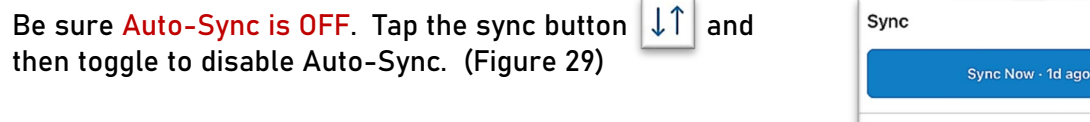

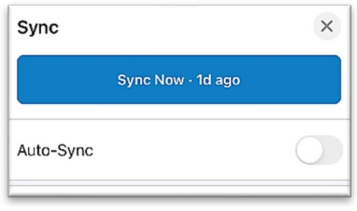

Figure 29. Auto-Sync toggled to OFF

You may choose the sync icon from within a map area. Tap the sync icon at the top right of the map. (Figure 30)

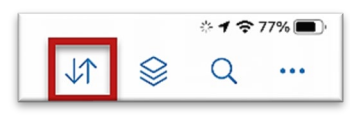

Figure 30. Icon menu within the map

OR **OR** the contract of the contract of the contract of the contract of the contract of the contract of the contract of the contract of the contract of the contract of the contract of the contract of the contract of the co

You may also choose to sync by choosing the ellipsis menu found on each Offine Area. You will have the option to Sync, Rename, or Remove Area. (Figure 31)

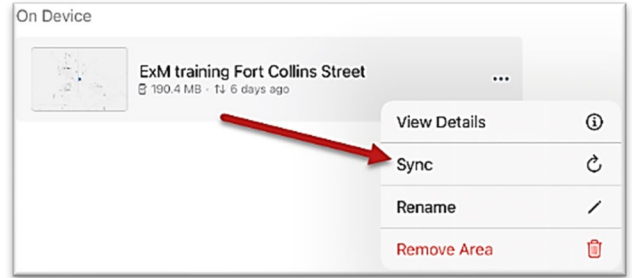

Figure 31. Offline Area menu

# <span id="page-17-0"></span>Getting Help

## <span id="page-17-1"></span>APHIS PPQ

Before requesting technical support, be prepared with detailed information, including the name of the map, and error messaging experienced. Be as specific as possible. Include screenshots, any troubleshooting you have performed, and indicate the type of device (iPad, laptop, phone, etc.).

For APHIS PPQ users, if you are having issues with the iPad, laptop, Wi-Fi settings, or issues dealing with installing software, open a ticket with CEC IT. CECHelpDesk@usda.gov or 877-873- 0783

If you need technical support or help using the ArcGIS Field Maps application, follow this order:

- 1. Your field supervisor
- 2. Local GIS Specialist that supports your area
- 3. Email [WebGIS.Connect@usda.gov](mailto:WebGIS.Connect@usda.gov)

## <span id="page-17-2"></span>Cooperators & Other Nonfederal Users

Contact your State Plant Health Director's office for assistance.

## <span id="page-17-3"></span>All Training Resources

As new applications and programs are supported, newly created training documents and selfpaced training videos are shared on the APHIS public facing website:

#### [Mobile Data Collection Tools](https://www.aphis.usda.gov/aphis/ourfocus/planthealth/plant-pest-and-disease-programs/pests-and-diseases/mobile-data-collection-tools/)

Bookmark this site. Visit often. Provide feedback and ideas freely to the End User Tools Group.